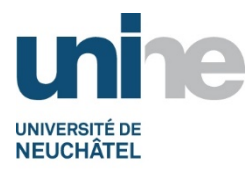

# Inscription en ligne aux examens dans IS-Academia

L'accès à IS-Academia se fait à l'aide d'un logiciel de navigation (Internet Explorer, FireFox ou autres) à l'adresse

### http://www.unine.ch/is-academia

Vous devez vous identifier avec votre nom d'utilisateur et mot de passe de votre compte informatique personnel. L'écran suivant apparait ensuite :

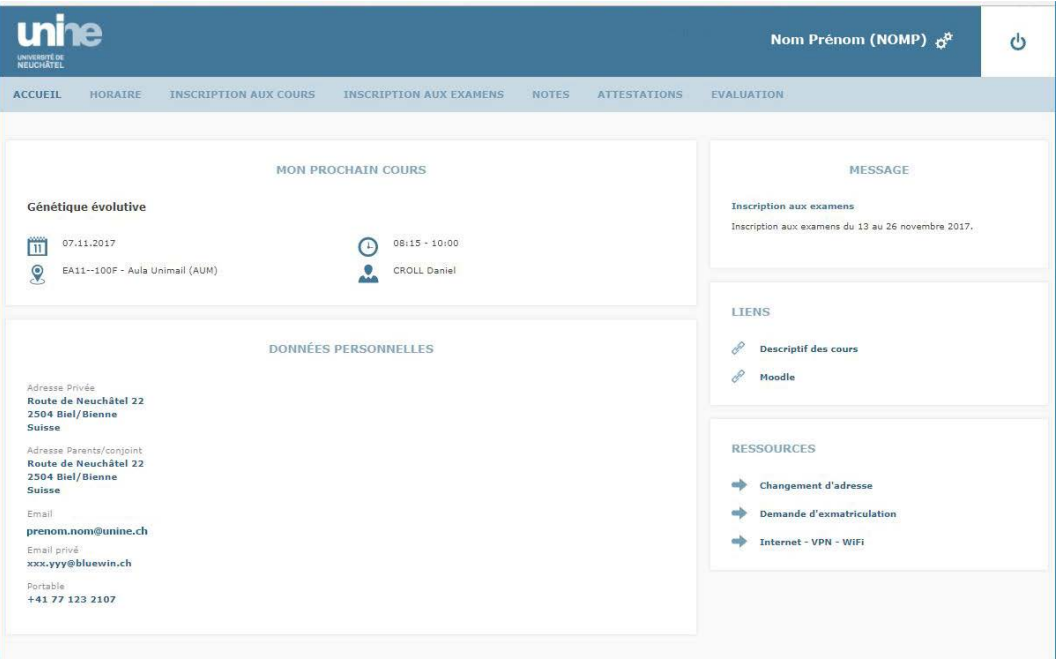

Cliquer sur l'onglet « Inscription aux examens ». Un nouvel écran apparait ensuite :

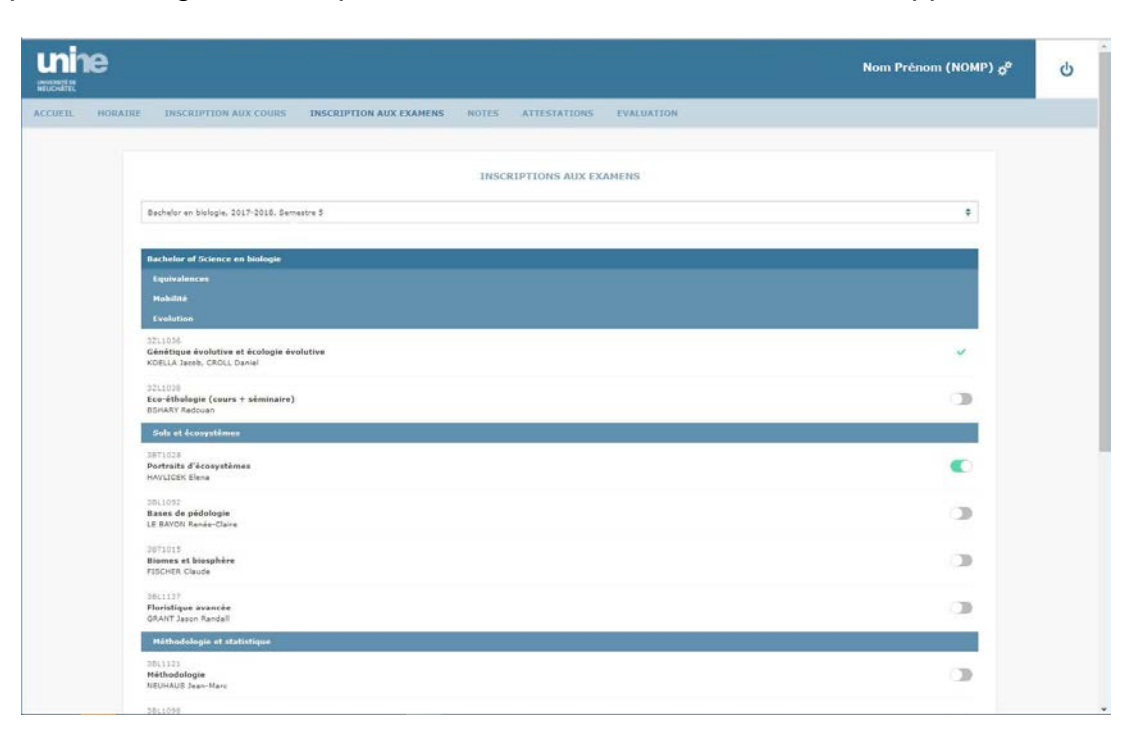

Vous trouverez dans la liste déroulante la liste des semestres auxquels vous avez été inscrits (le plus ancien en premier). En cliquant sur ces semestres, vous verrez apparaître les matières examinées de votre plan d'étude pour le semestre sélectionné.

Dans l'exemple ci-dessus, l'étudiant est inscrit au semestre 5 du bachelor en biologie (pour l'année académique 2017-2018).

A côté de chaque matière vous trouvez l'icône pour vous inscrire.

- : déjà inscrit
- : pas inscrit
- : inscription impossible

#### **Remarques** :

 $\blacksquare$ 

 $\Box$ 

 $\overline{\mathbf{x}}$ 

- Il peut arriver que l'inscription ne soit pas possible. En effet, selon les filières et les facultés, l'inscription en ligne peut ne pas être ouverte.
- Si vous devez passer ou repasser un examen d'une matière se trouvant dans un semestre précédent, il faut le chercher en cliquant sur le semestre correspondant dans la liste déroulante.
- Pour vous inscrire à des matières qui ne sont pas dans votre plan d'étude, il faut utiliser l'inscription « hors plan ».

## **Inscription « hors plan »**

Le bouton  $\bigodot$  permet d'ajouter un examen « hors plan » dans votre plan d'étude. Ce bouton se trouve toujours au début d'un plan et parfois en plus au niveau d'un module. Nous vous conseillons d'ajouter un examen au niveau d'un module que si vous êtes certain qu'il fait partie de ce module, sinon préférez la première possibilité.

En cliquant sur le bouton  $\Theta$  une fenêtre comme ci-dessous s'ouvrira :

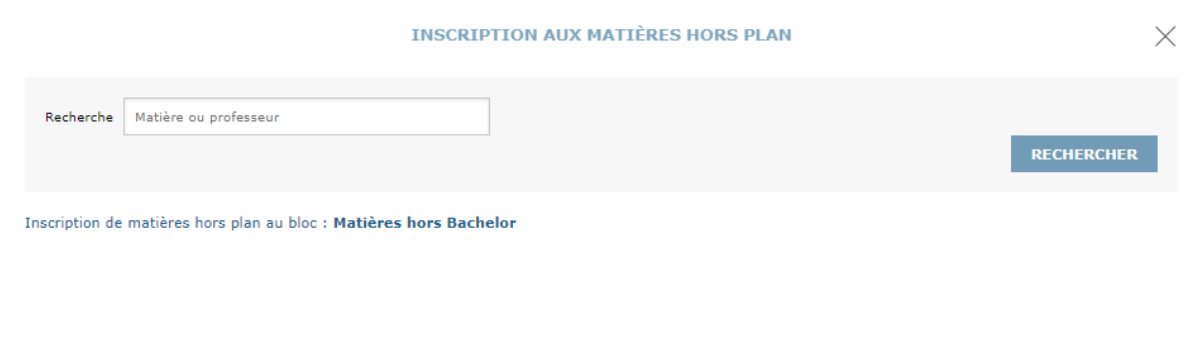

Tapez ensuite le texte recherché (matière ou professeur). Insérez le caractère % au début de votre texte si ce dernier peut se trouver n'importe où dans le texte recherché. Par exemple, une recherche avec **%econom** retournera toutes les matières commençant et contenant le texte 'econom'.

Cliquez finalement sur le bouton à droite de la matière pour ajouter celle-ci à votre plan.

Il faut savoir que les matières et les examens sont attachés à un semestre d'automne ou de printemps. Il faut donc sélectionner (dans la liste déroulante) un semestre pendant lequel cette matière était enseignée et donc examinée. Exemple : notre étudiant en Biologie, actuellement au semestre 5 (semestre d'automne) souhaite passer l'examen de « Mathématiques appliquées II » qui a lieu au semestre de printemps. Il doit pour cela d'abord sélectionner son semestre 4 et chercher ensuite cet examen « hors plan ».

#### **Questions, problèmes…**

Pour toutes questions ou problèmes, vous pouvez envoyer un email à l'adresse academia@unine.ch